#### Порядок действий по подаче заявлений на зачисление в ДОО в электронном виде через ЕПГУ

Зарегистрироваться на ЕПГУ (**для тех, кто уже имеет регистрацию на ЕПГУ, регистрироваться не надо**).

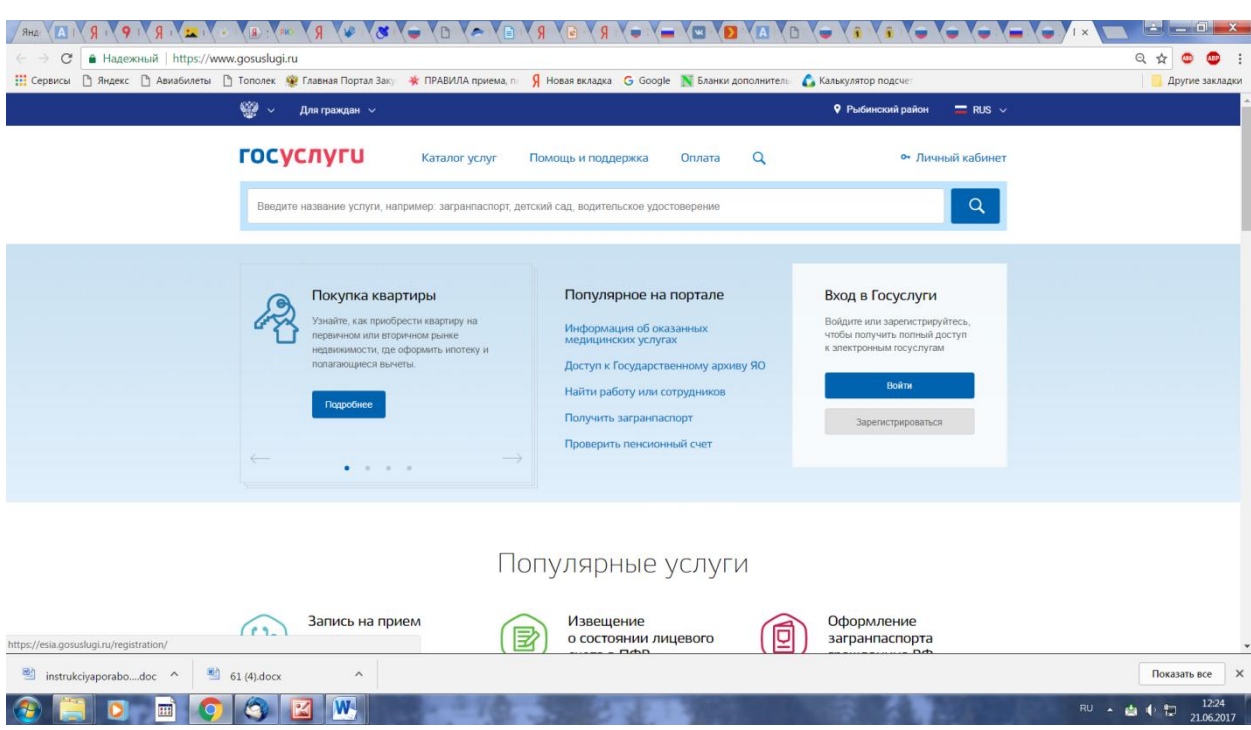

Перейти на сайт<http://www.gosuslugi.ru/>

Нажать кнопку «Зарегистрироваться»

В открывшемся окне ввести Фамилию, Имя и номер мобильного телефона (или адрес электронной почты) заявителя и нажать кнопку

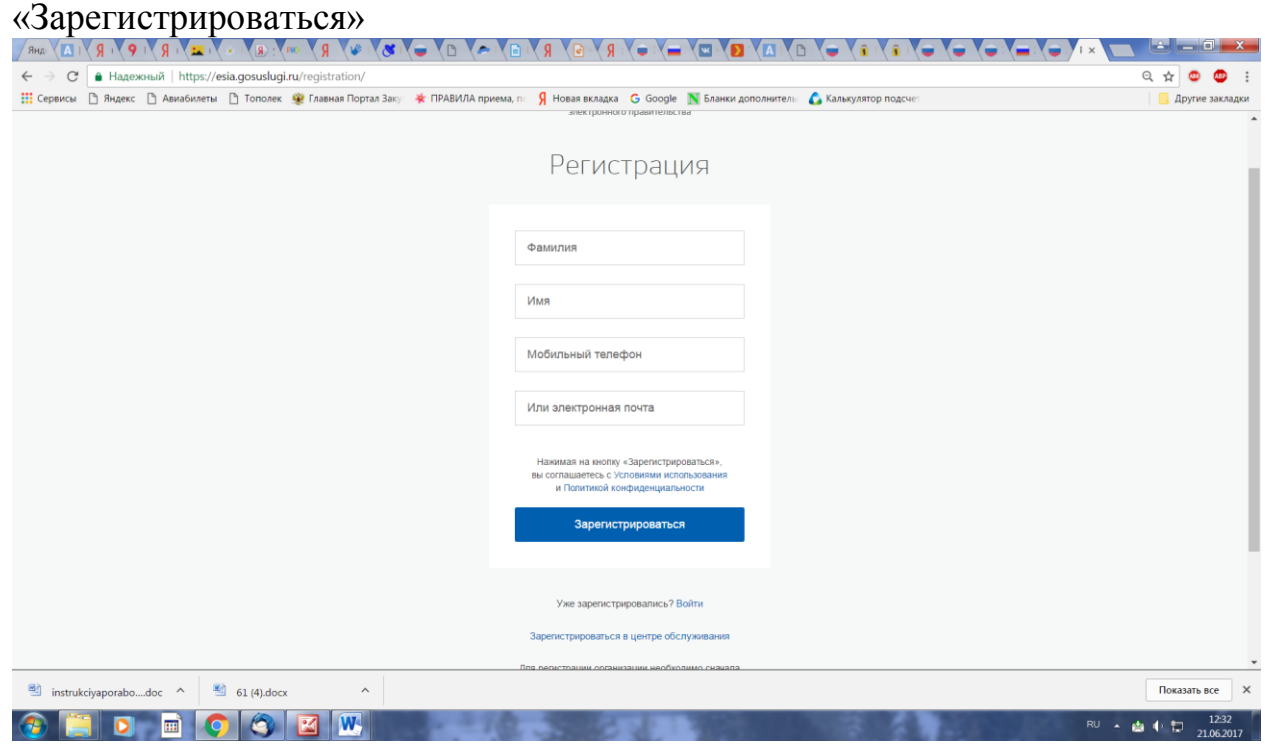

Ввести код, который отправлен на номер телефона, указанный при регистрации, и нажать кнопку «Продолжить»

Придумайте пароль, введите его дважды и нажмите кнопку «Готово». Пароль должен быть не менее 8 символов, содержать латинские буквы и цифры.

После этого регистрация считается завершенной. Учетная запись имеет статус «Упрощенная».

# **Данного вида регистрации достаточно для получения услуги по зачислению в ДОО**

## **Для подачи заявления в электронном виде зарегистрированному пользователю на зачисление в ДОО необходимо**:

### Перейти по ссылке

### <https://www.gosuslugi.ru/121886/1/info>

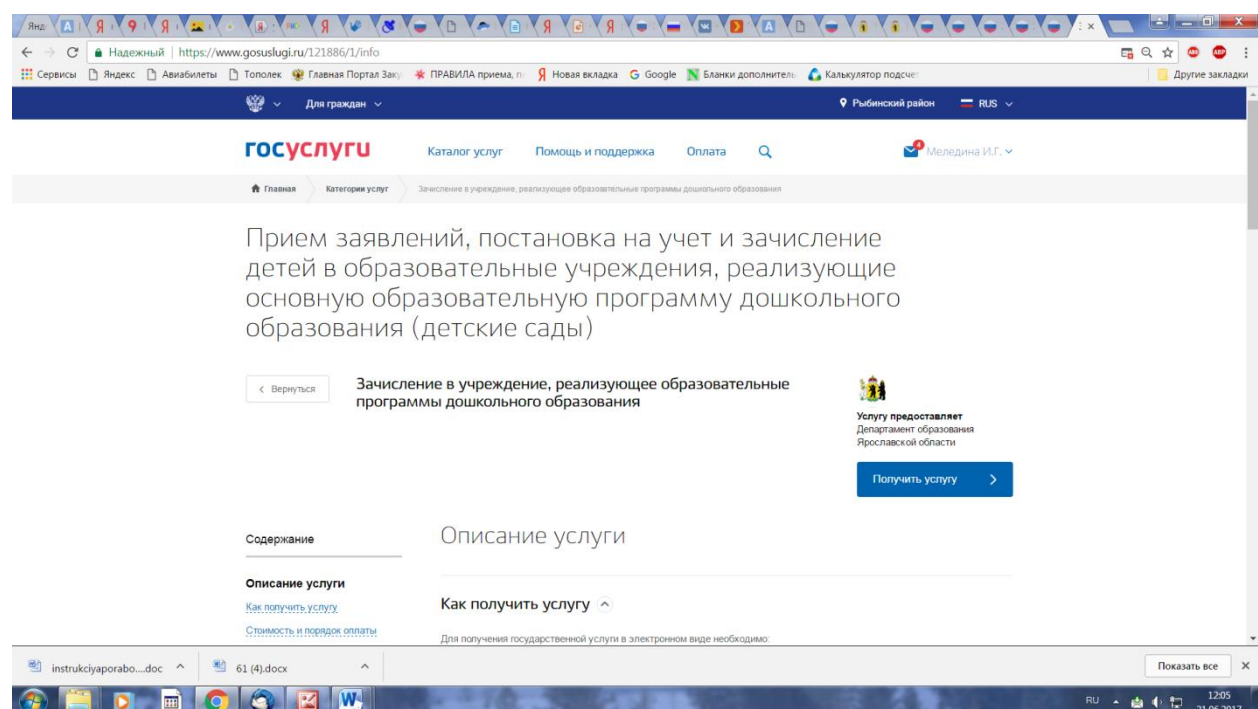

Откроется заявление.

Согласиться с условиями подачи заявления, т.е. поставить галочки и нажать кнопку «Далее»:

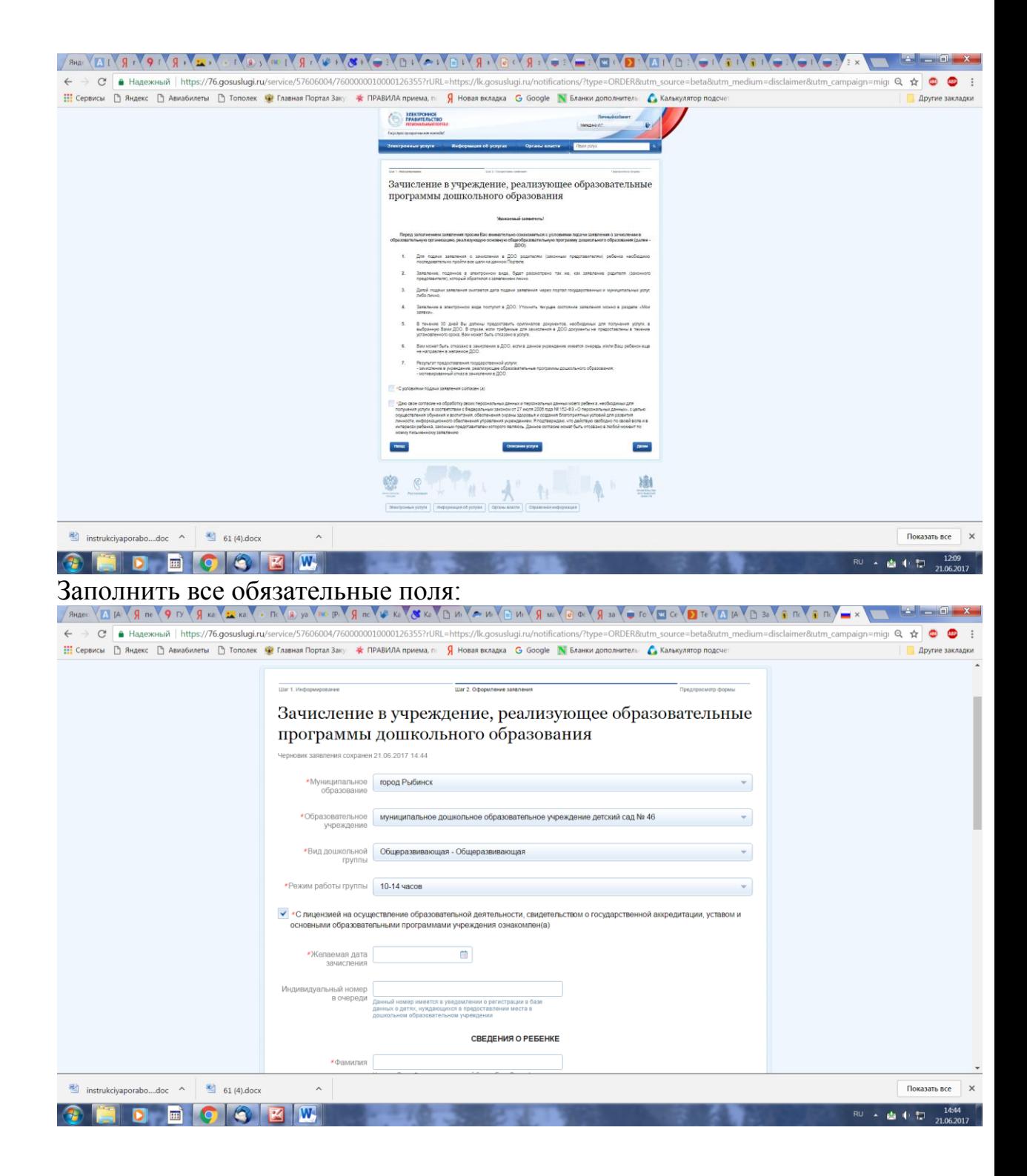

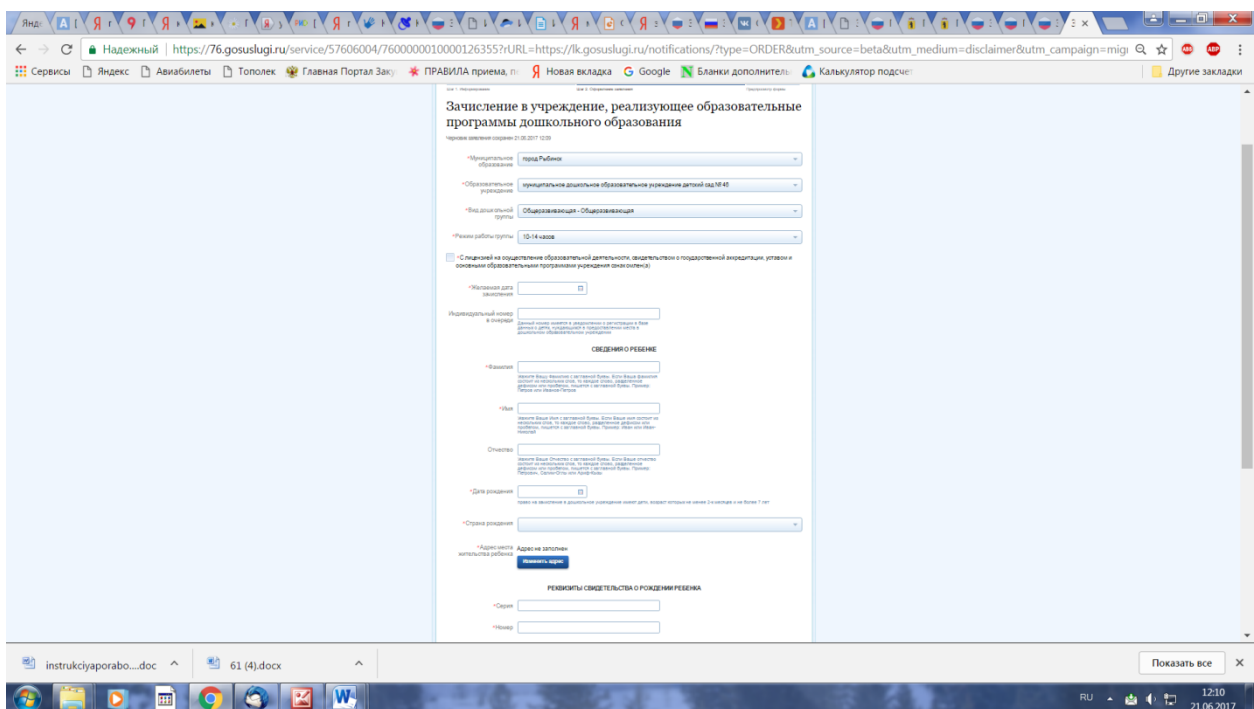

заполнить данные ребенка и заявителя,

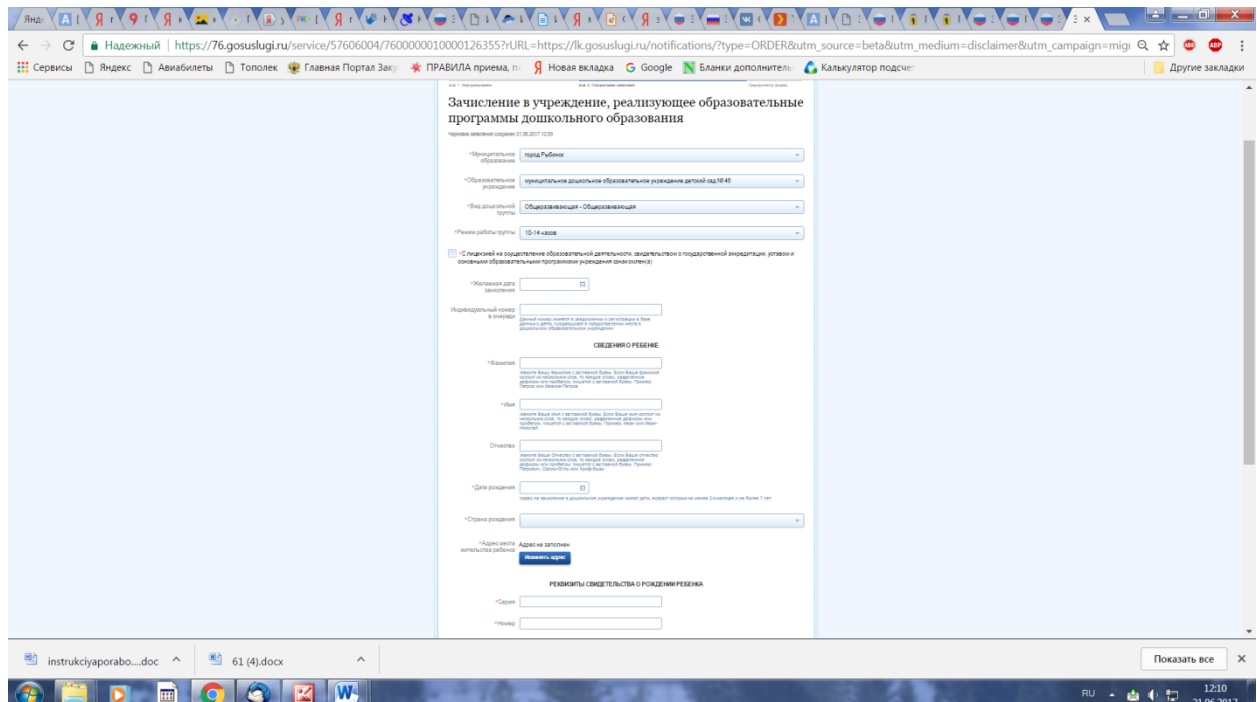

нажать кнопку «перейти к подаче заявления», нажать кнопку «подать заявление».

<https://www.gosuslugi.ru/121886/1/info>